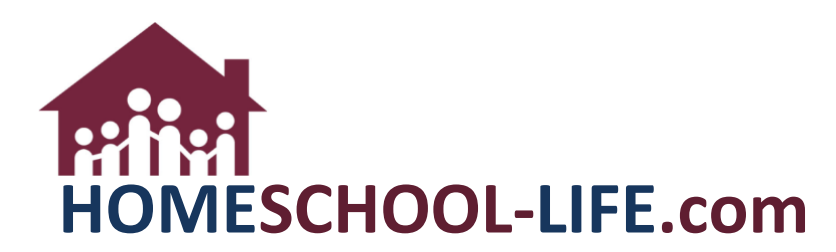

# Classroom Dashboard Grading & Assessments - Parents

# **TABLE OF CONTENTS**

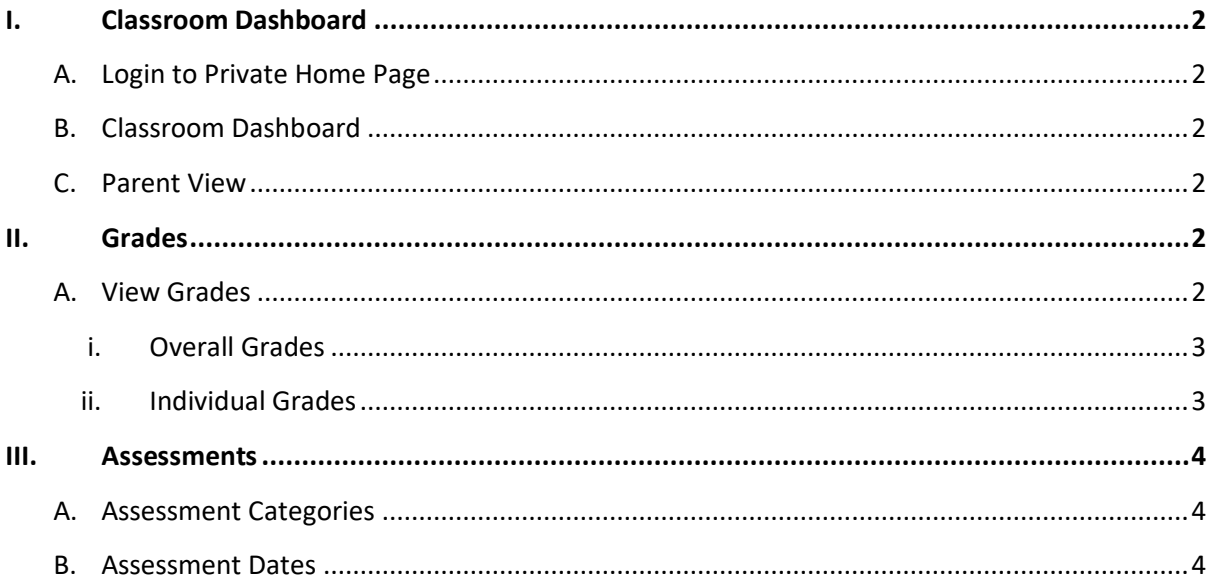

## <span id="page-1-0"></span>**I. Classroom Dashboard**

- A. Log onto your private home page.
- B. Select **>Classes** in the top navigation bar to access the classroom dashboard.

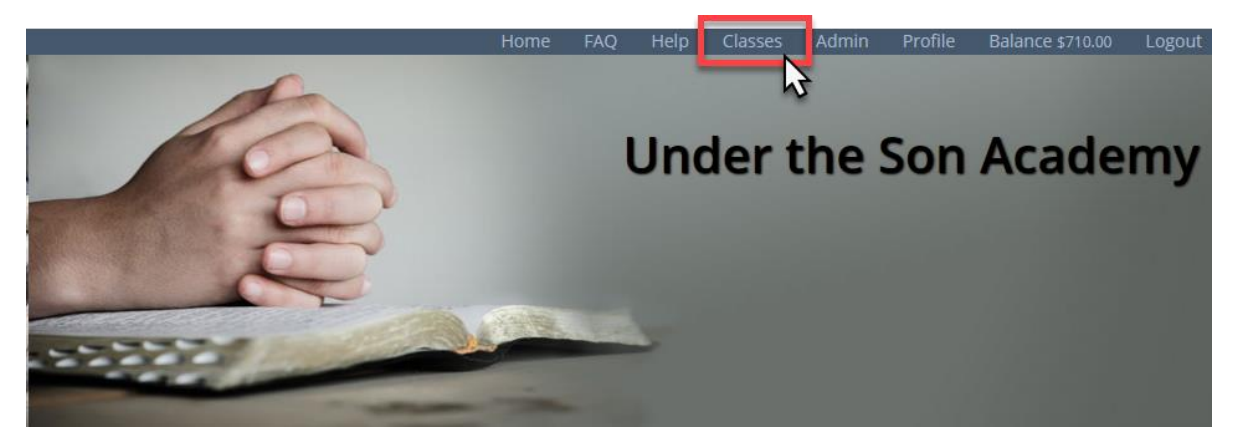

C. Select **Parent View** in the drop down.

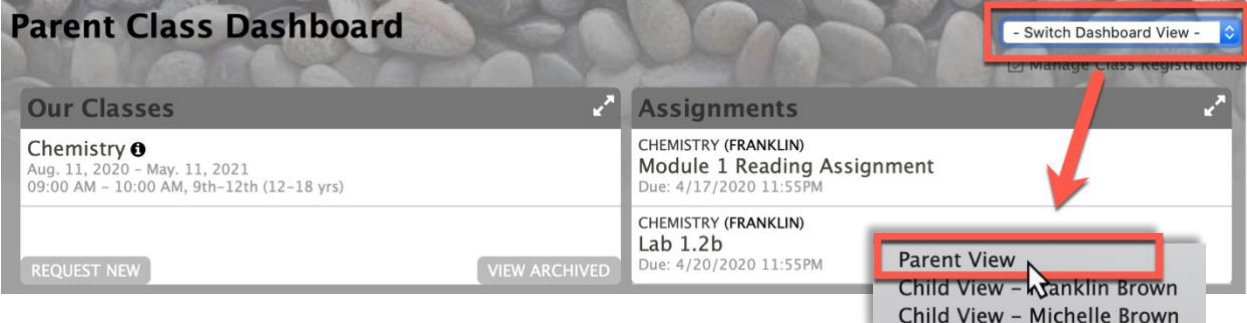

## **II. Grades**

A. Select the class of your choice in the **Grades** widget

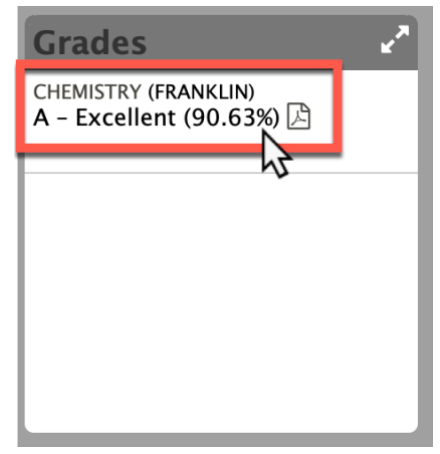

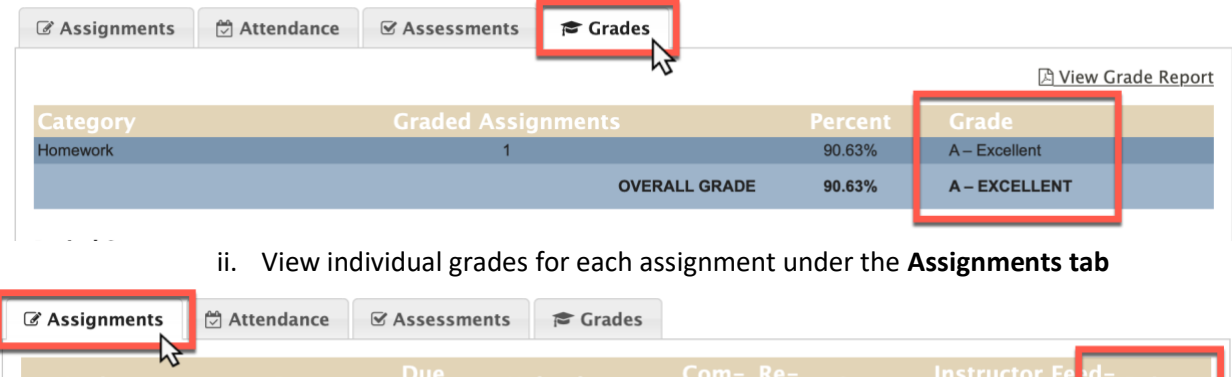

## i. View overall grade for each category under the **Grades tab**

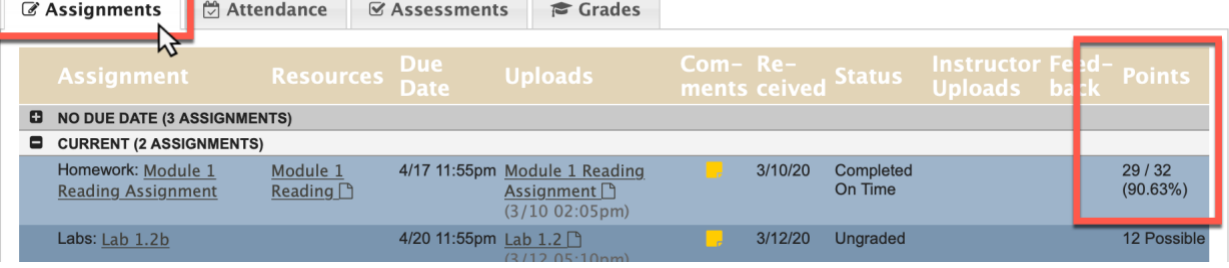

#### 1. View student comments by selecting the **Yellow Post-it Note**

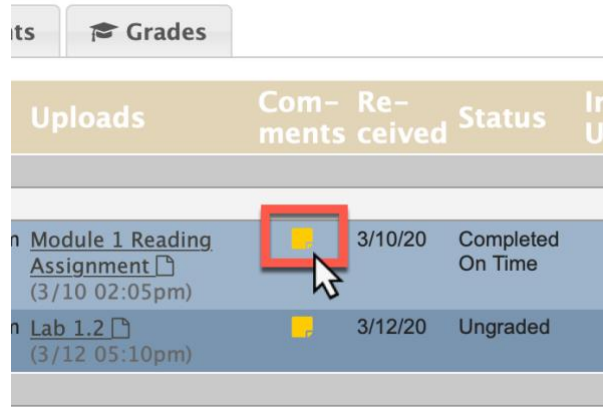

2. View instructor feedback by selecting the **Gray Post-It Note**

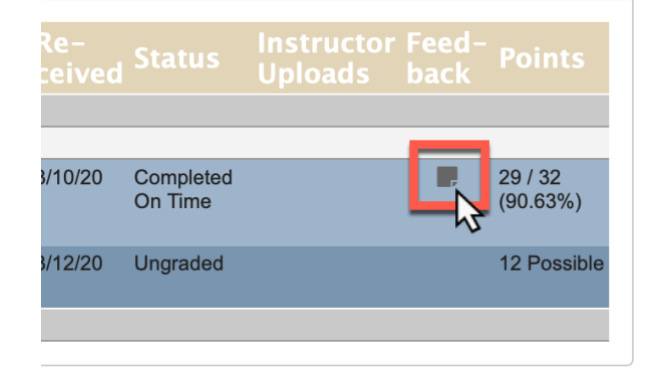

#### <span id="page-3-0"></span>**III. Assessments**

A. Select the **Assessment tab** to view the categories that the student is being assessed on

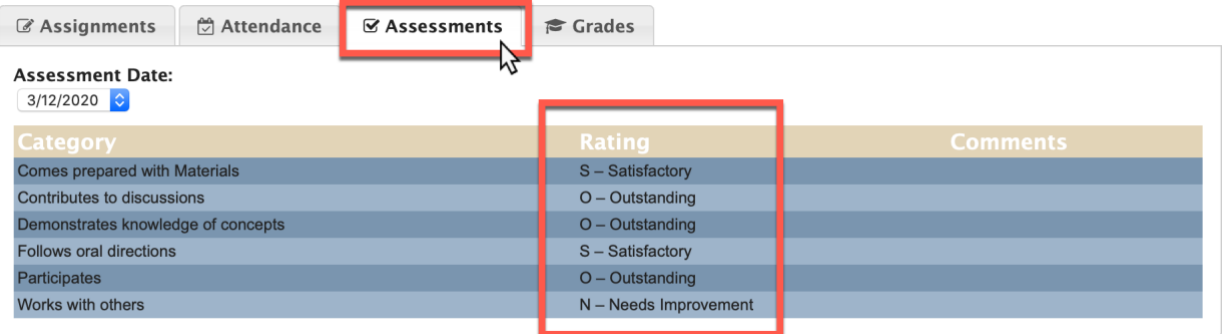

B. To view improvements in assessments over the year select the **Assessment Date** drop down menu

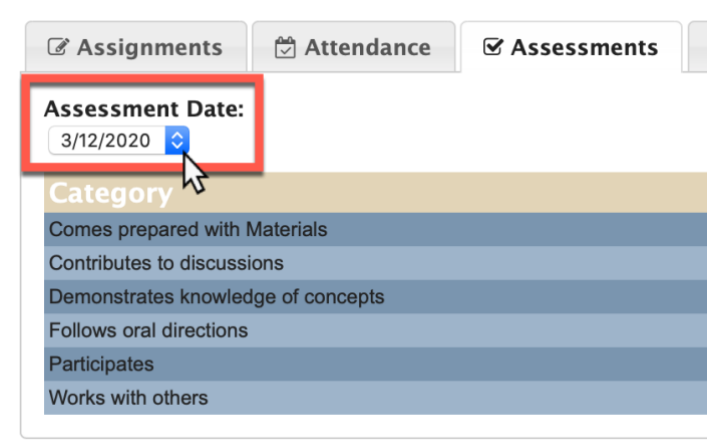